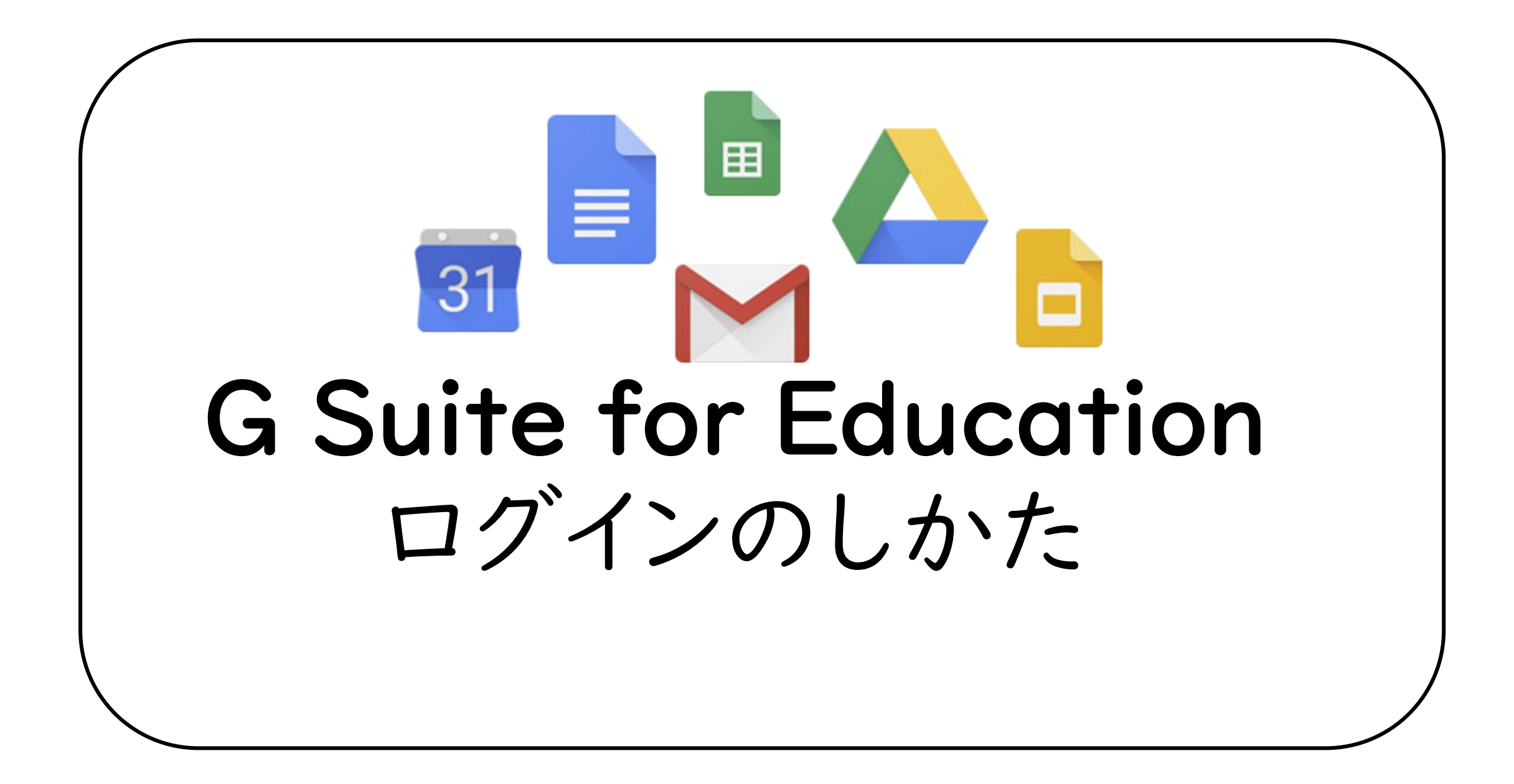

1

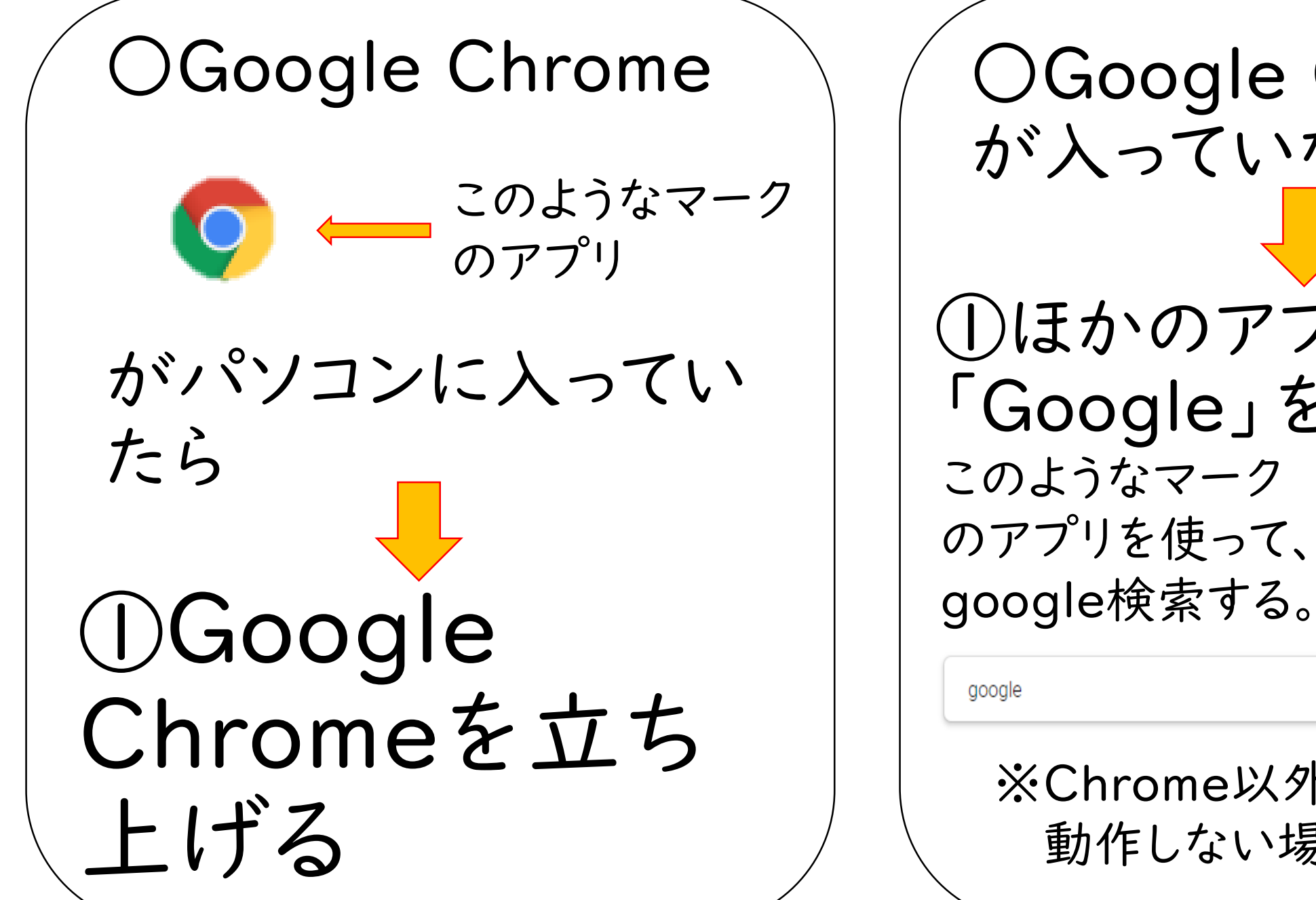

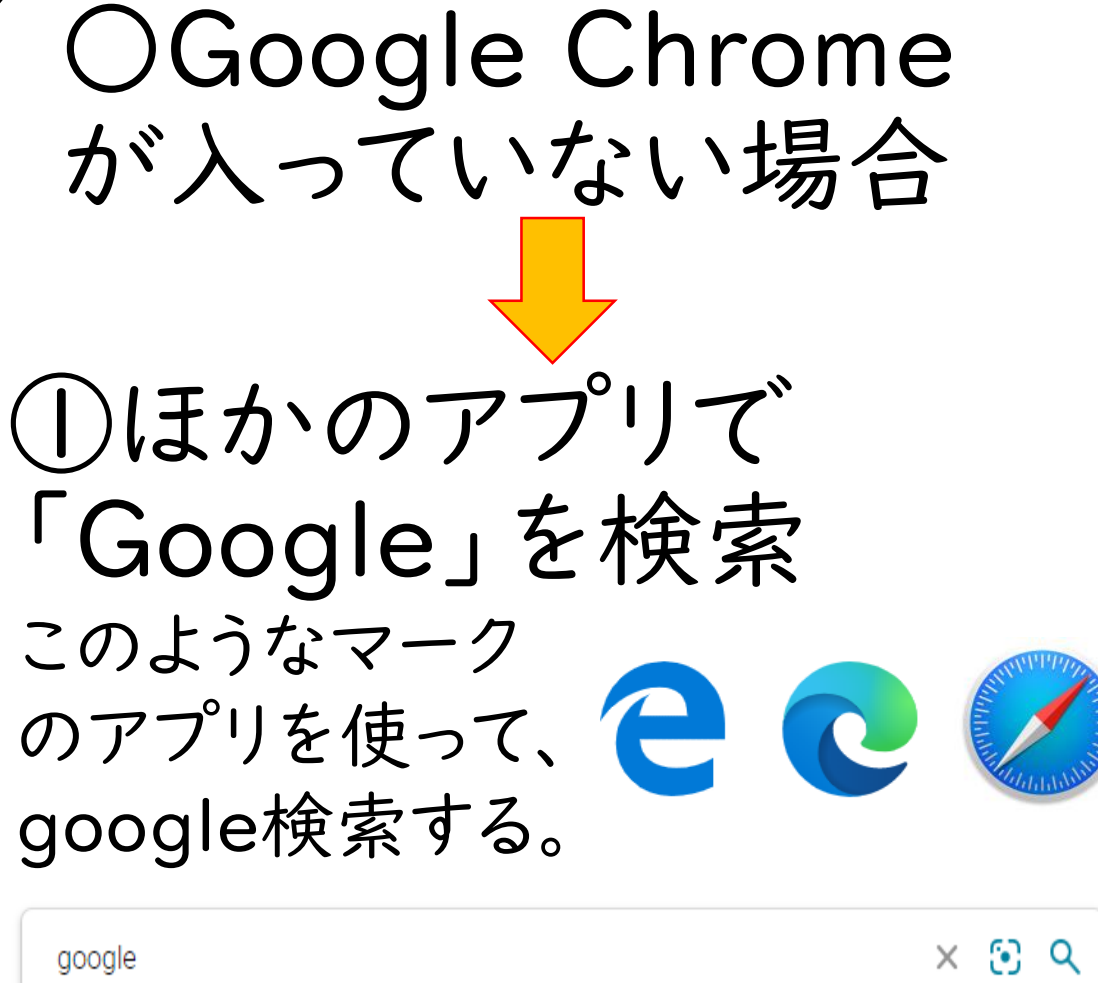

※Chrome以外では正常に 動作しない場合があります。

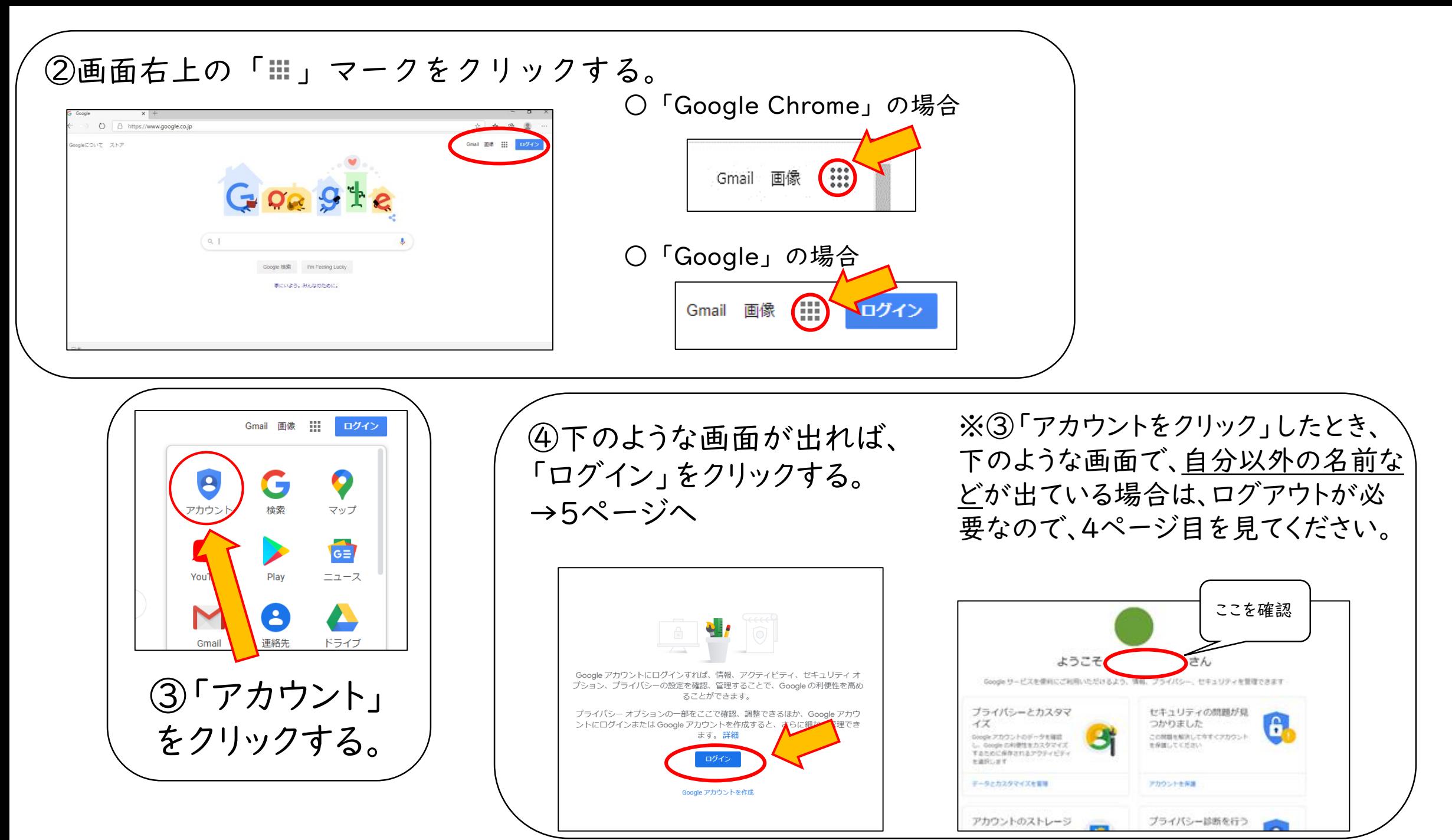

3

### ○ログアウトのやり方 ※「Google Chrome」「Google」とも同じやり方です。

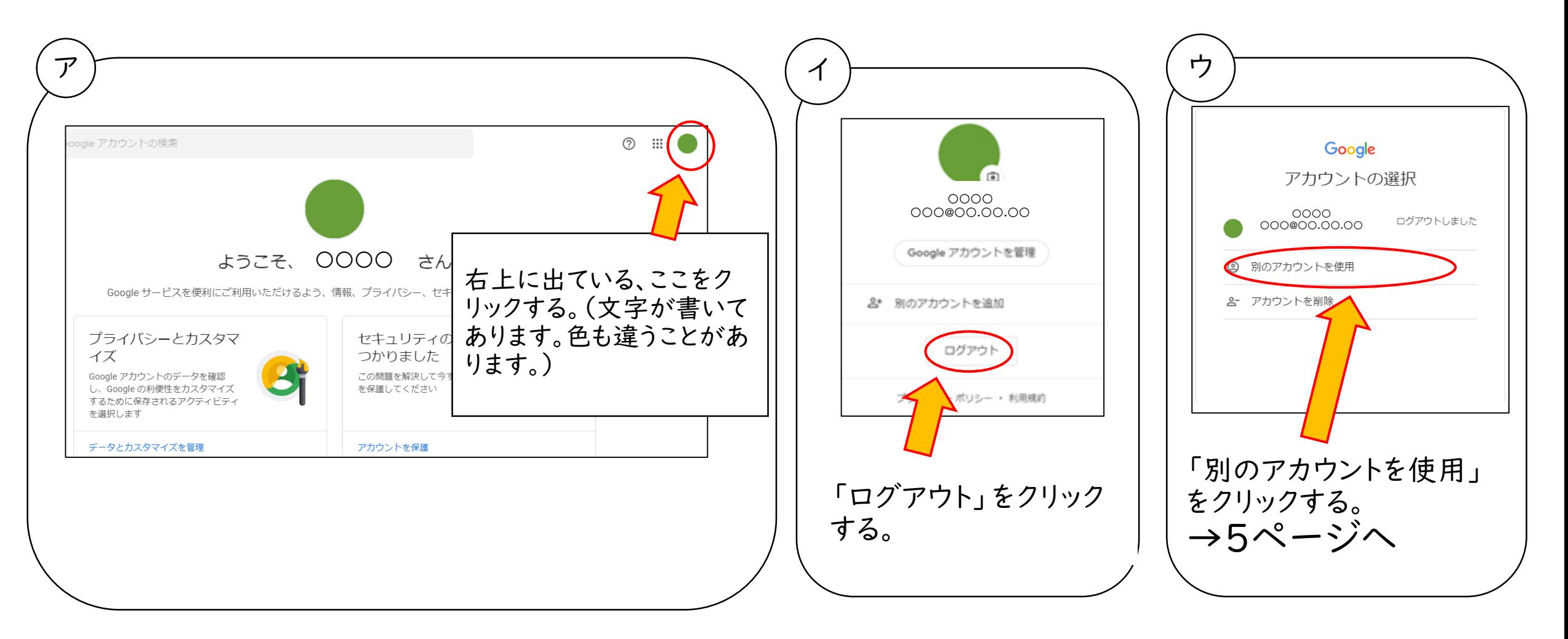

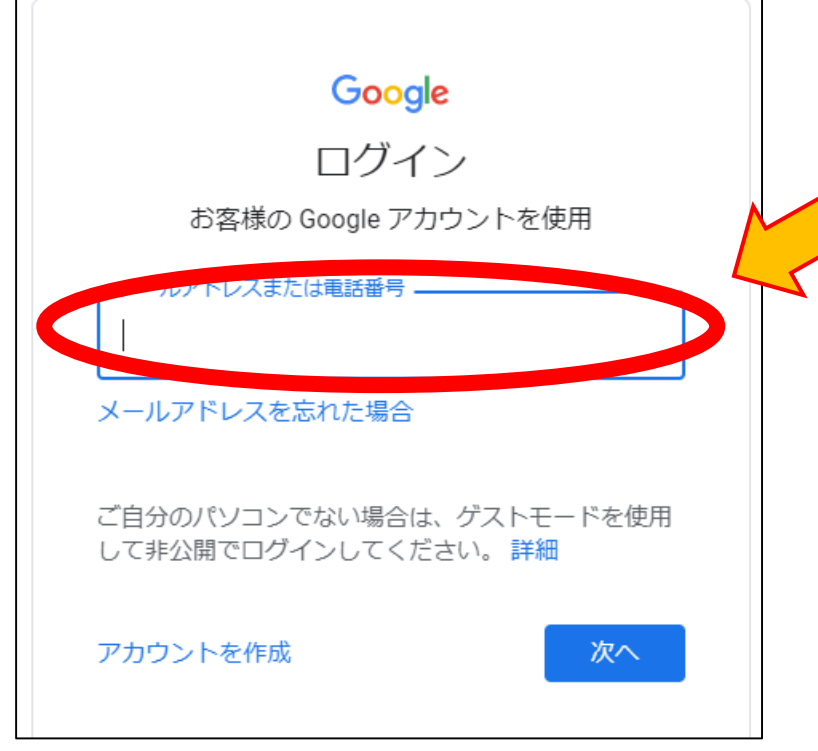

日本語

## ⑤アカウントを入力して、 およな をクリックする。

# ★児童・生徒の場合 OOOQe-net.nara.jp ↑学校から連絡のあったユーザー名(ID)

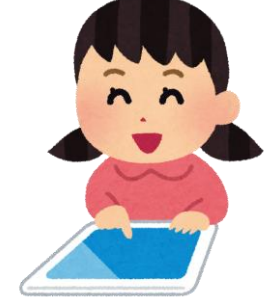

Google アカウントの選択 ○○○○ ○○○@○○.○○.○○ ログアウトしました ※上のような画面ではなく、 **② 別のアカウントを使用** & アカウントを削除 こんな画面が出たら、自分の アカウントを選ぶ。 5 プライバシー

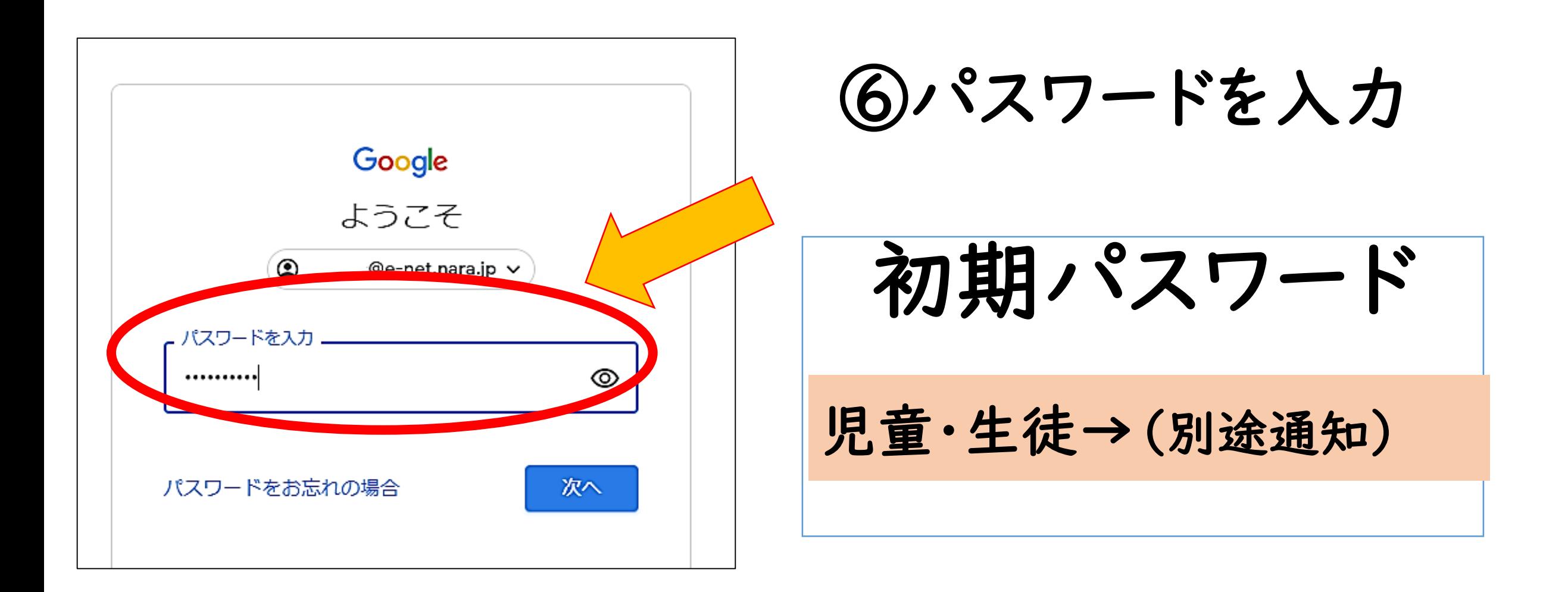

★初めて使うときは、7ページへ。2回目からは、9ページへ。

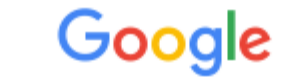

初めて使うとき

#### 新しいアカウントへようこそ

@e-net.nara.jp)へようこそ。このアカウントはさまざまな Google サ 新しいアカウント ( ービスに対応しています。ただし、このアカウントを使用してアクセスできるサービスは e-net.nara.jp の管理者によって設定されます。新しいアカウントのおすすめの使用方法については、Google のヘル プセンターをご覧ください。

Google サービスの利用に際して、ドメイン管理者は @e-net.nara.jp アカウントの情報 (Google サービスでこのアカウントに保存したデータなど) にアクセスできます。詳細に こちらをご覧いただくか、組織のプライバシー ポリシーを参照してください (存在する場 ルを含む Google サービスを個人的に使用する場合は、アカウントを別に保持することも 数の Google アカウントをお持ちの場合は、Google サービスで使用するアカウントを管理 もアカウントを切り替えることができます。ユーザー名とプロフィール画像を確認するこ クリックする。 アカウントを使用していることをご確認いただけます。

組織から G Suite コアサービスへのアクセス権が付与されている場合、これらのサービス 織の G Suite 契約が適用されます。管理者が有効にするその他の Google サービ ス」)には、Google の利用規約と Google のプライバシー ポリシーが適用さ た、追加サー ビスの中には、サービス別の条件が設定されているものもあります。管理 セス権が付与され ているサービスを使用する場合は、必ず該当するサービス別の条件 合い。

以下の [同意する] をクリックすることにより、 @e-net.n 説明を理解し、Google 利用規約と Google プライバシー ポリシーに

同意する

クントの什組みに関する

めと見なされます。

7

⑦「同意する」を

初めて使うとき

# ⑧パスワードを作成 【ルール】 •8 文字以上 •半角英字、数字、記号 (ASCII 標準文字のみ)

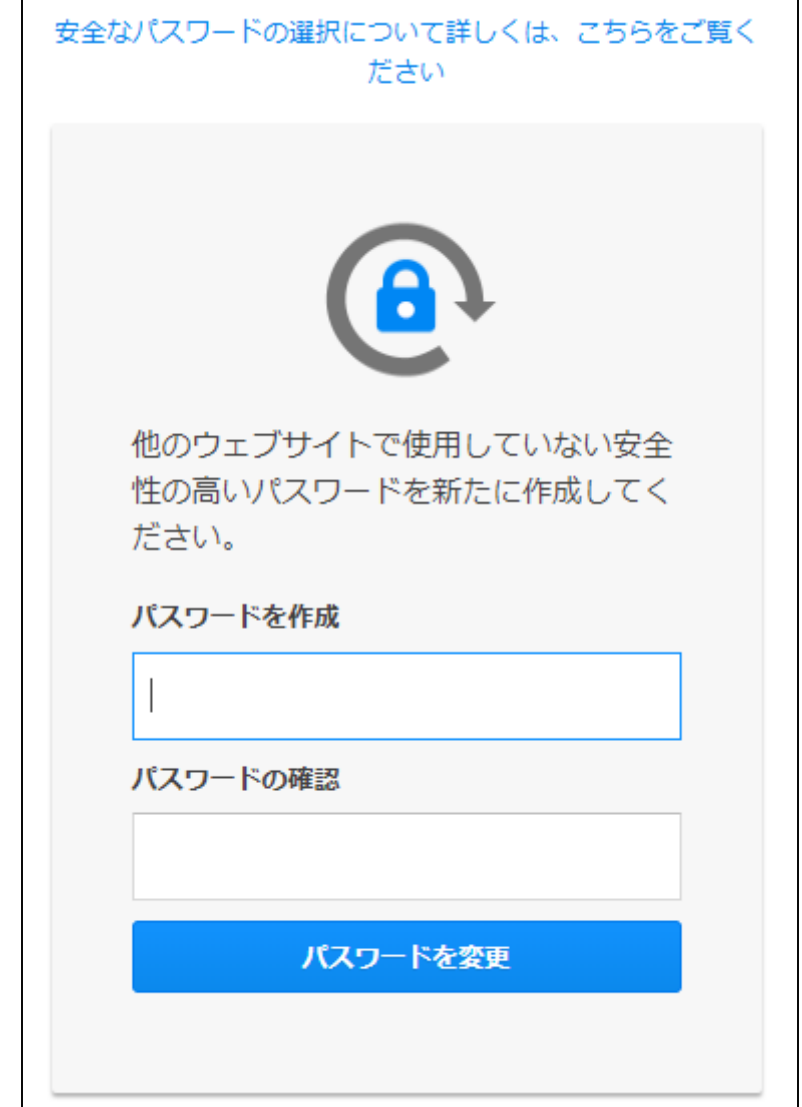

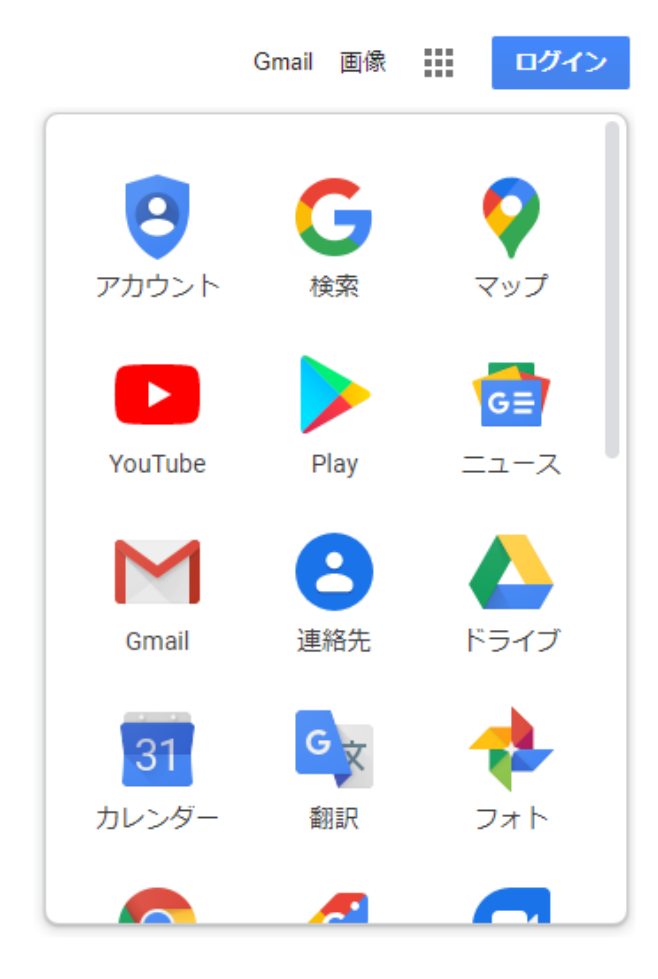

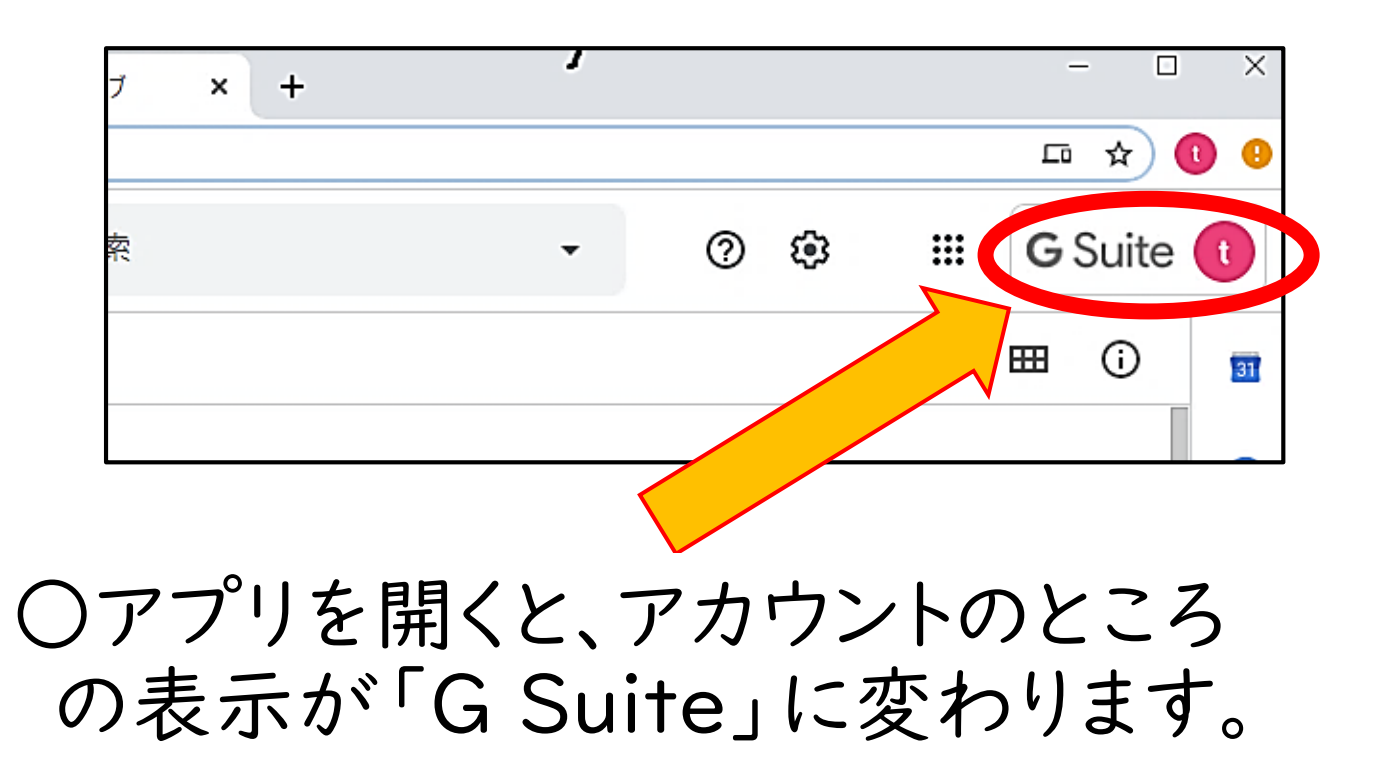